# **FUNCIÓN "COACH DE DEBRIEF"**

La nueva función "Coach de debrief" está diseñada para ayudar a un equipo de coaches que trabajan para una organización cliente a compartir reportes con coaches certificados LCP (Leadership Circle Profile). La función "Coach de debrief" permite al propietario del proyecto asignar un coach a un participante para que pueda recibir y ver el reporte LCP interactivo del participante.

## **AÑADIR UN COACH DE DEBRIEF**

Para acceder a esta función, haga clic en el botón Añadir participante.

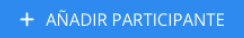

Verá dos pestañas: Detalles (para información sobre el participante) e Coach de debrief

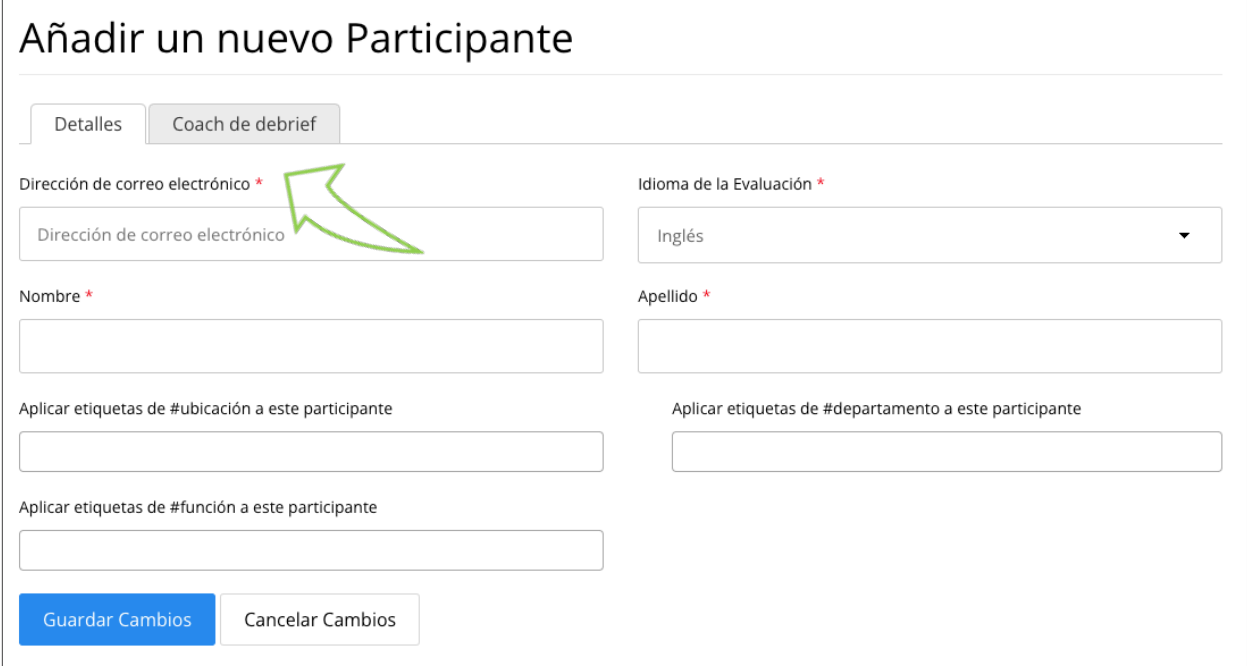

Introduzca la información del participante como de costumbre.

Para añadir un coach de Debrief para el participante, haga clic en la pestaña "Coach de Debrief" e introduzca la dirección de correo electrónico completa del coach, seleccione la información del coach y después haga clic en "Guardar cambios."

Nota: Solo se podrán añadir coaches certificados LCP.

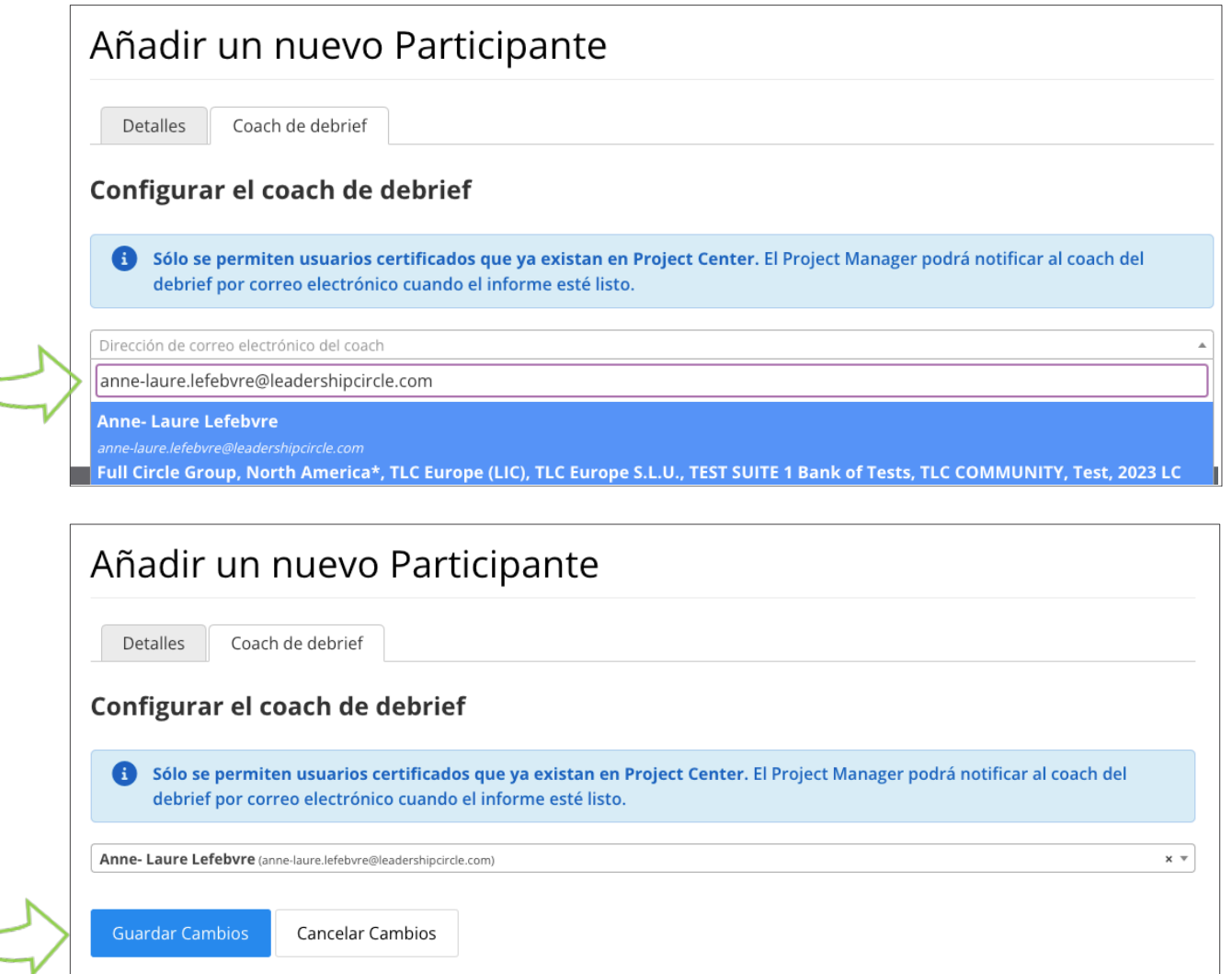

En la pestaña "Participante" de la página "Proyecto", aparecerá el "Coach de debrief" del participante debajo del nombre del participante.

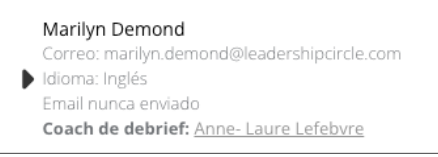

## **MODIFICAR EL COACH DE DEBRIEF**

Es posible cambiar el " Coach de Debrief antes de la fecha de ejecución del reporte haciendo clic en "Acciones" del participante y luego en " Editar ". A la derecha del nombre del "Coach de debrief" se encuentra una "x" en la que deberá hacer clic para eliminar el "Coach de debrief ".

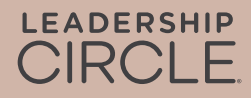

#### Haga clic en Editar en Acciones

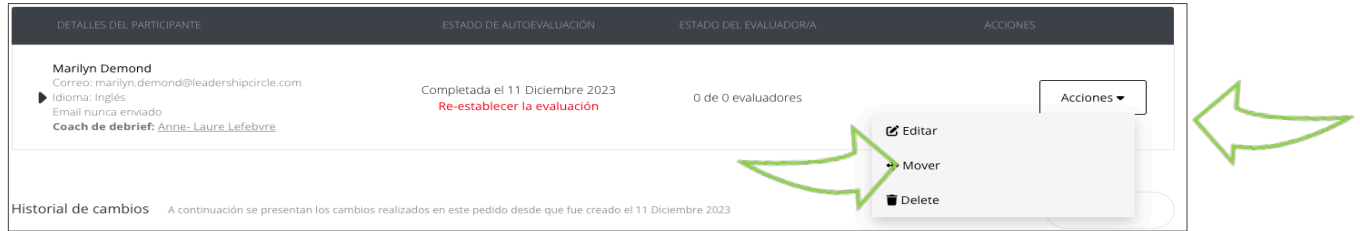

Haga clic en la X para eliminar el coach y luego en el triángulo para buscar un nuevo coach. Finalmente, haga clic en Guardar cambios.

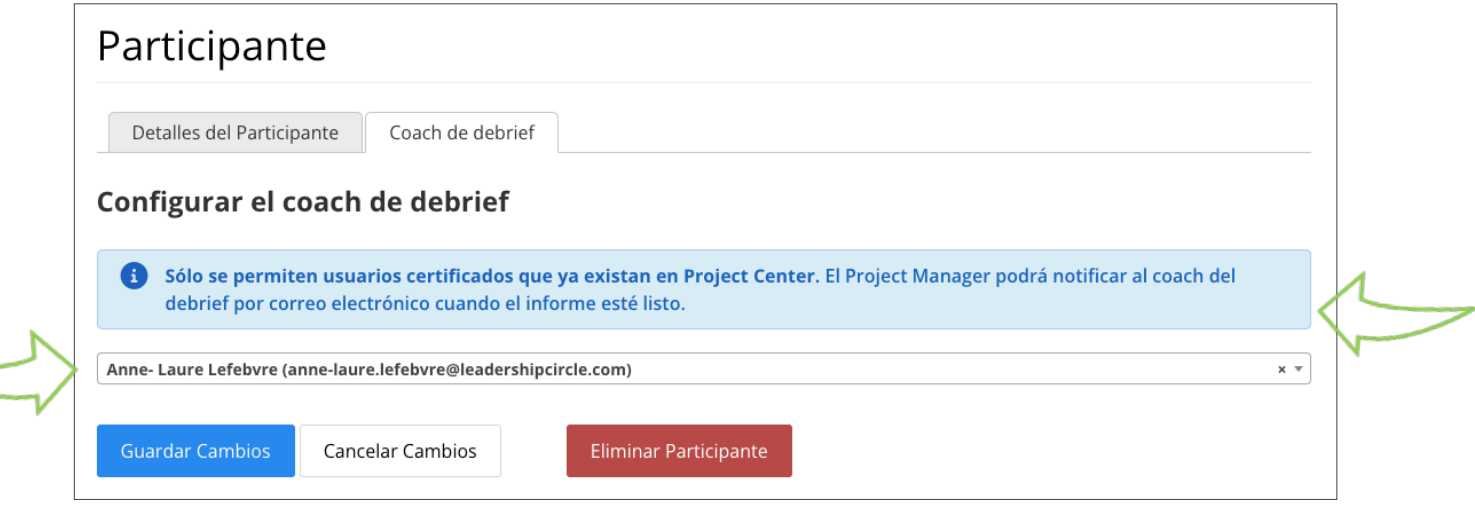

Nota: La función de añadir o cambiar un coach de debrief solo está disponible hasta la fecha de ejecución del reporte. Una vez pasada la fecha de ejecución del reporte, para poder cambiar el tutor del debriefing, deberá volver a abrirse el proyecto y volver a procesar los reportes.

## **ENVIAR REPORTES A LOS COACHES**

En la página Detalles del pedido encontrará la opción "Enviar el enlace del informe por correo electrónico a todos los coaches" o "Enviar enlace del reporte por correo electrónico al coach". Esta opción permite enviar un correo electrónico al coach con un enlace directo al reporte LCP interactivo del participante.

Nota: Los reportes antiguos solo pueden descargarse a través de la página de detalles del pedido.

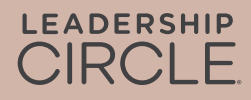

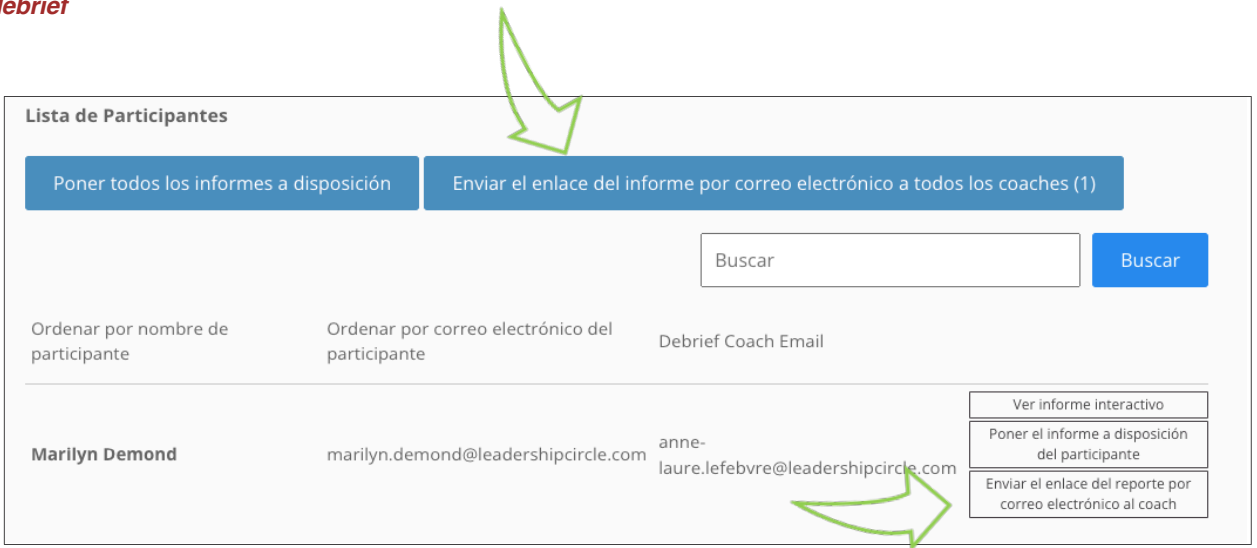

Este es el correo electrónico que recibirá el coach de debrief.

#### **De:** notifications@theleadershipcircle.com

**Fecha:** Jueves, 10 de Agosto de 2023, 13:53 **Para:** Coach de debrief <debrief.coach@leadershipcircle.com> **Asunto:** Leadership Circle Profile (LCP) de Marilyn Sample

Estimado/a Coach,

Los reportes del líder con el que fue vinculado están listos.

Para acceder al reporte LCP interactivo, haga clic en el siguiente enlace e inicie sesión en Project Center. El reporte LCP interactivo se abrirá automáticamente.

Para compartir el reporte interactivo con el líder, haga clic en el botón Compartir de la primera página del reporte y envíe el enlace por correo electrónico al participante.

Para descargar el reporte en PDF, abra el reporte interactivo y haga clic en el botón naranja Descargar informe en PDF de la primera página.

#### **Marilyn Sample marilyn.sample@leadershipcircle.com**

Ver informe interactivo

Por favor contáctenos a través del correo eléctronico que aparece a continuación si tiene alguna pregunta.

Saludos, Project Owner project.owner@leadershipcircle.com

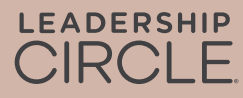

## **EXPERIENCIA DEL COACH**

Cuando el coach haga clic en el enlace Ver reporte interactivo de su correo electrónico, accederá a la página de inicio de sesión de Project Center. El reporte se abrirá inmediatamente después de iniciar sesión. Si el practitioner ya ha iniciado sesión, el reporte aparecerá inmediatamente.

Nota: Los reportes compartidos de esta forma no se almacenarán ni se podrá acceder a ellos a través de Mis pedidos o del Portal del coach.

#### Cómo enviar un reporte a un participante

Para enviar un reporte a un participante, abra el reporte LCP interactivo y busque el botón Compartir en la parte superior del reporte. Al hacer clic en este botón, se copia el enlace de la dirección URL en el portapapeles, donde puede añadirse a un correo electrónico dirigido al participante.

Nota: El dueño del proyecto debe haber enviado los reportes a los participantes (en la página de pedidos) para que este enlace funcione para ellos.

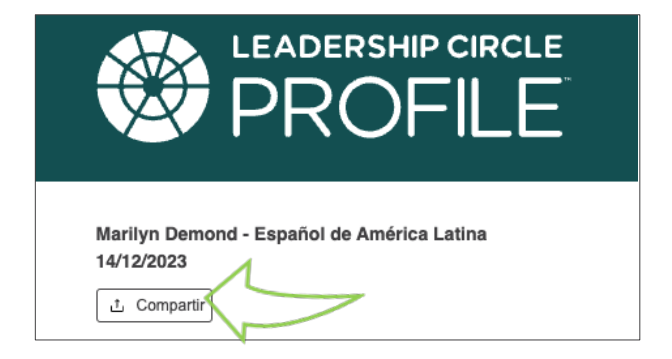